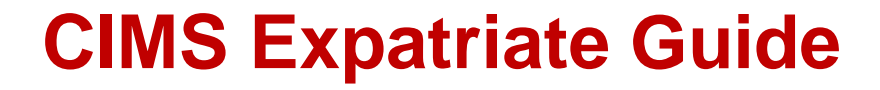

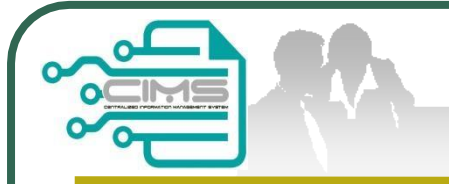

# Manual for **EXPATRIATE** application (CIDB Supporting Letter)

v4 updated 15 July 2020

# **Bahagian Pendaftaran Personel Binaan CIDB Malaysia**

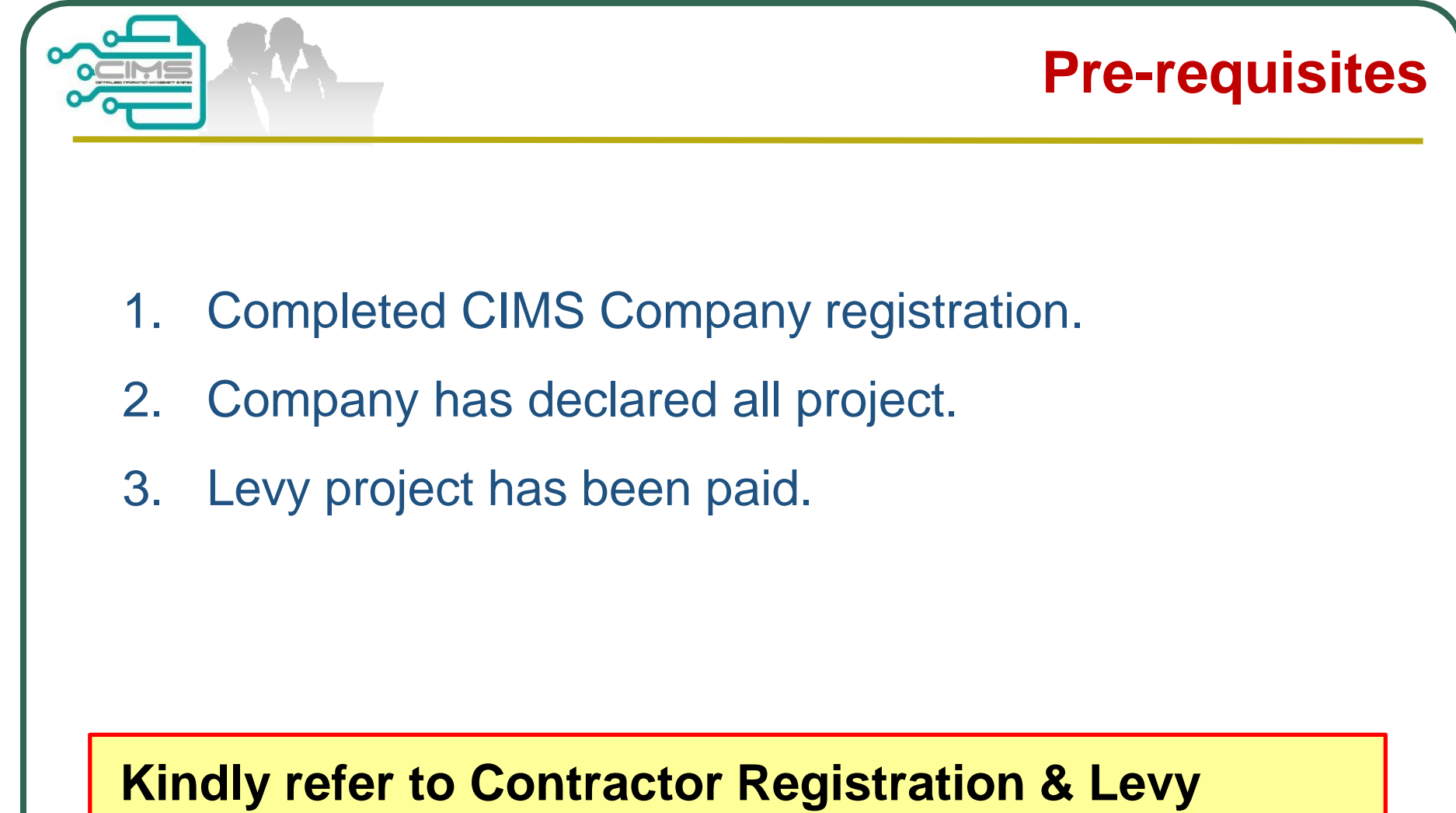

**Department / CIDB State Office for further clarification on the above issues.**

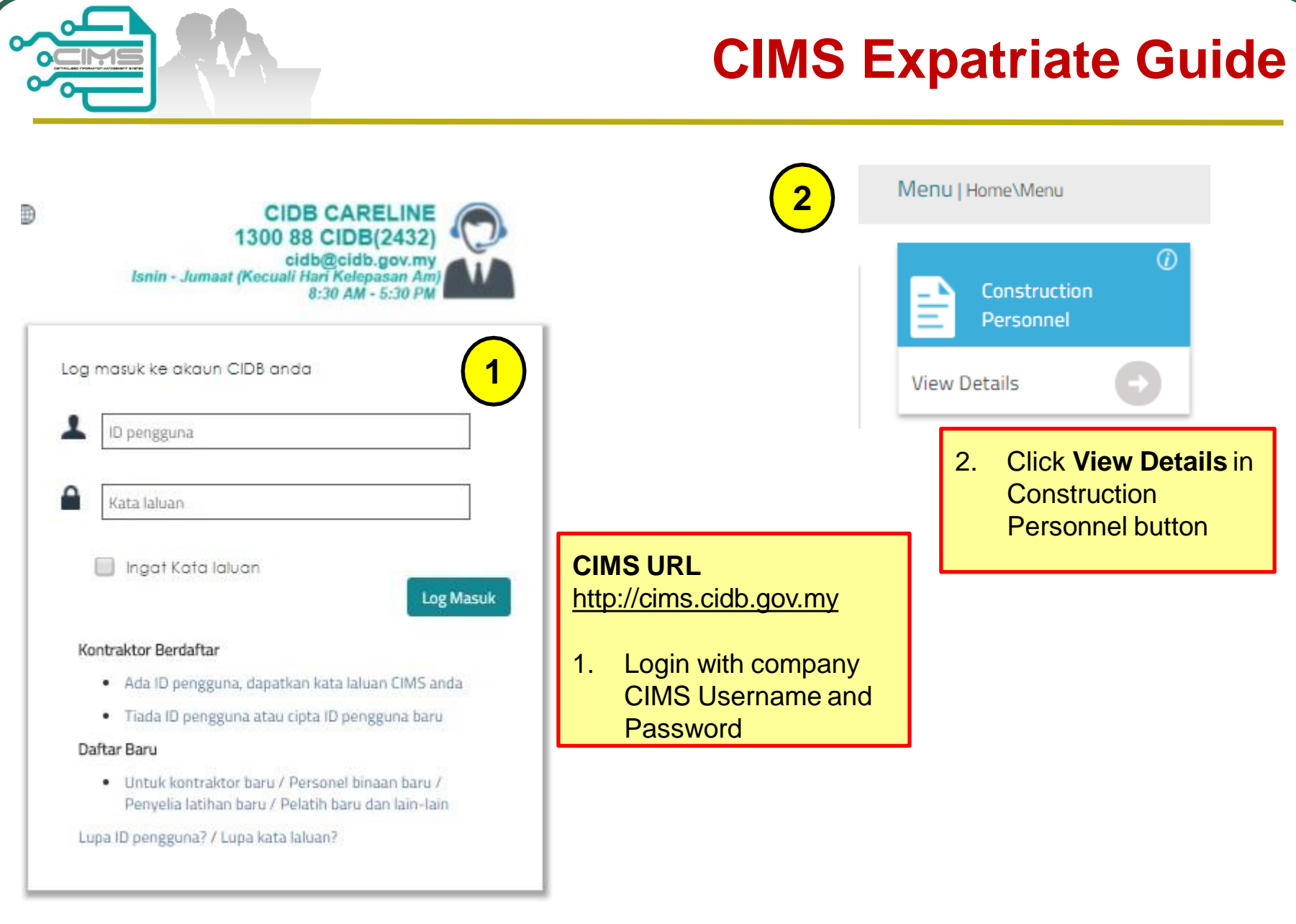

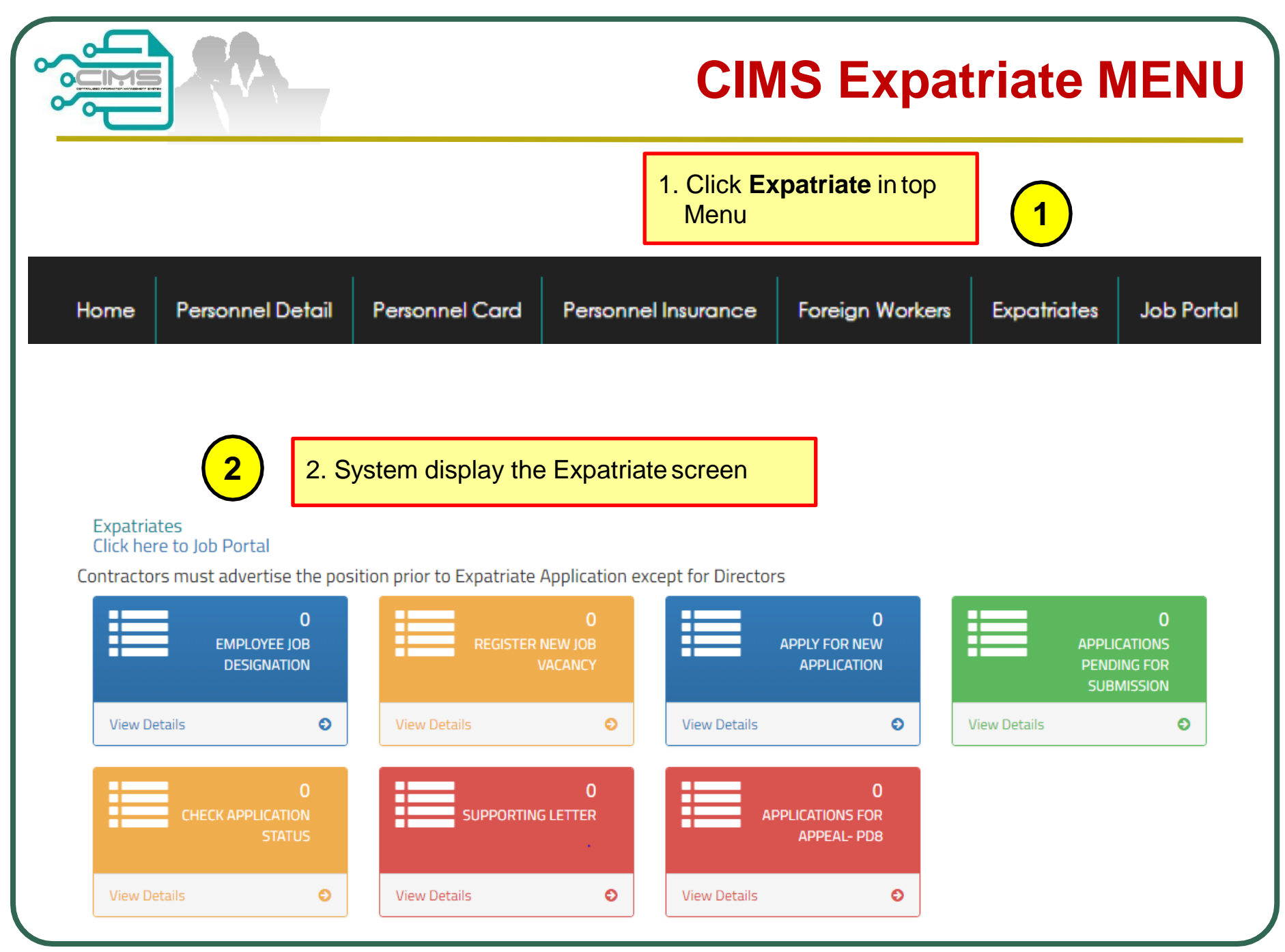

### **Application Process**

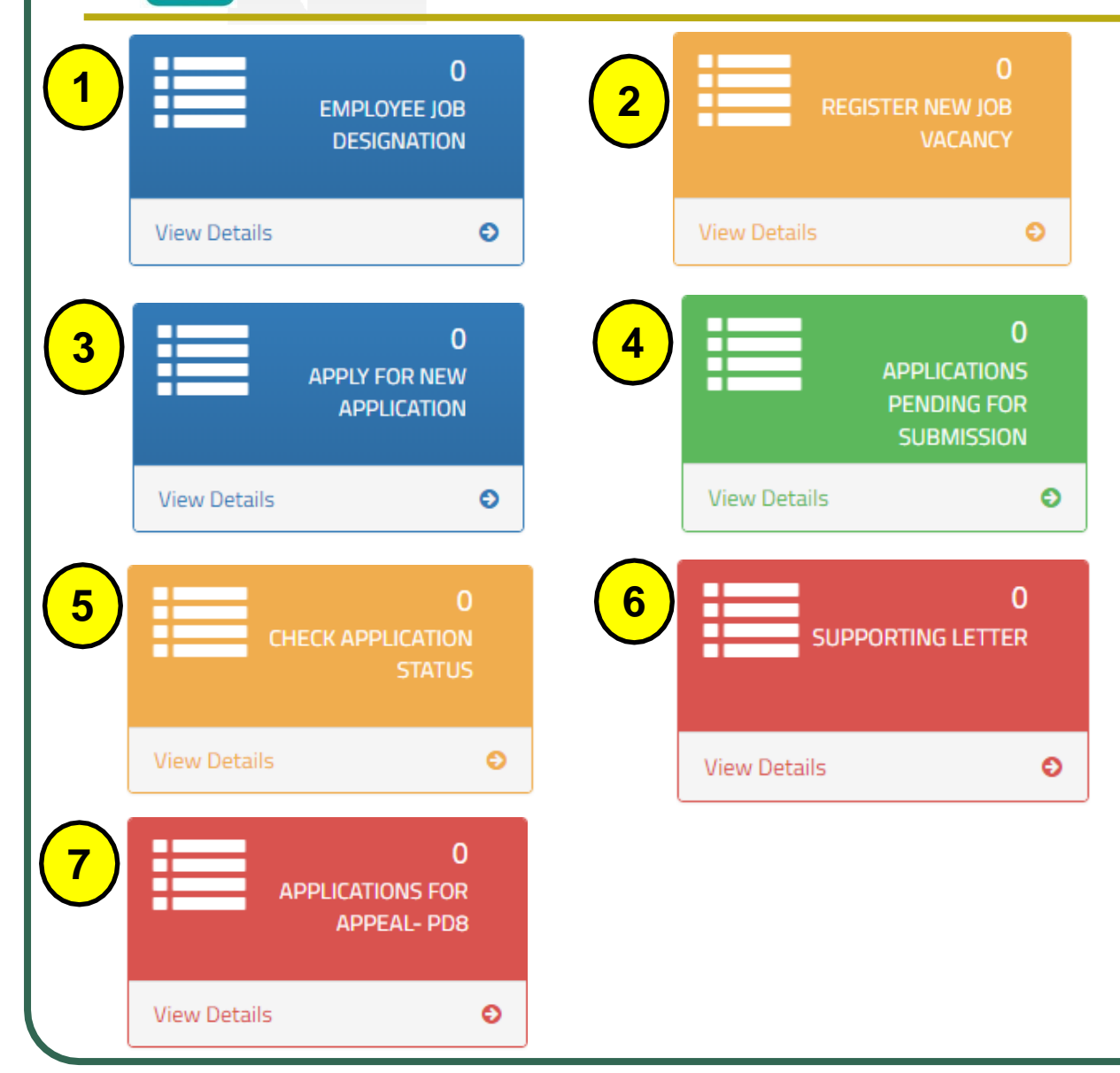

#### **Application Steps**

**Step 1:** Employee Job Designation

**Step 2:** Job Portal Registration (Except for Directors with shareholder)

**Step 3:** New Application

**Step 4:** Applications Pending for **Submission** 

**Step 5 : Check Application Status** 

**Step 6 :** Supporting Letter

**Step 7 :** Application ForAppeal

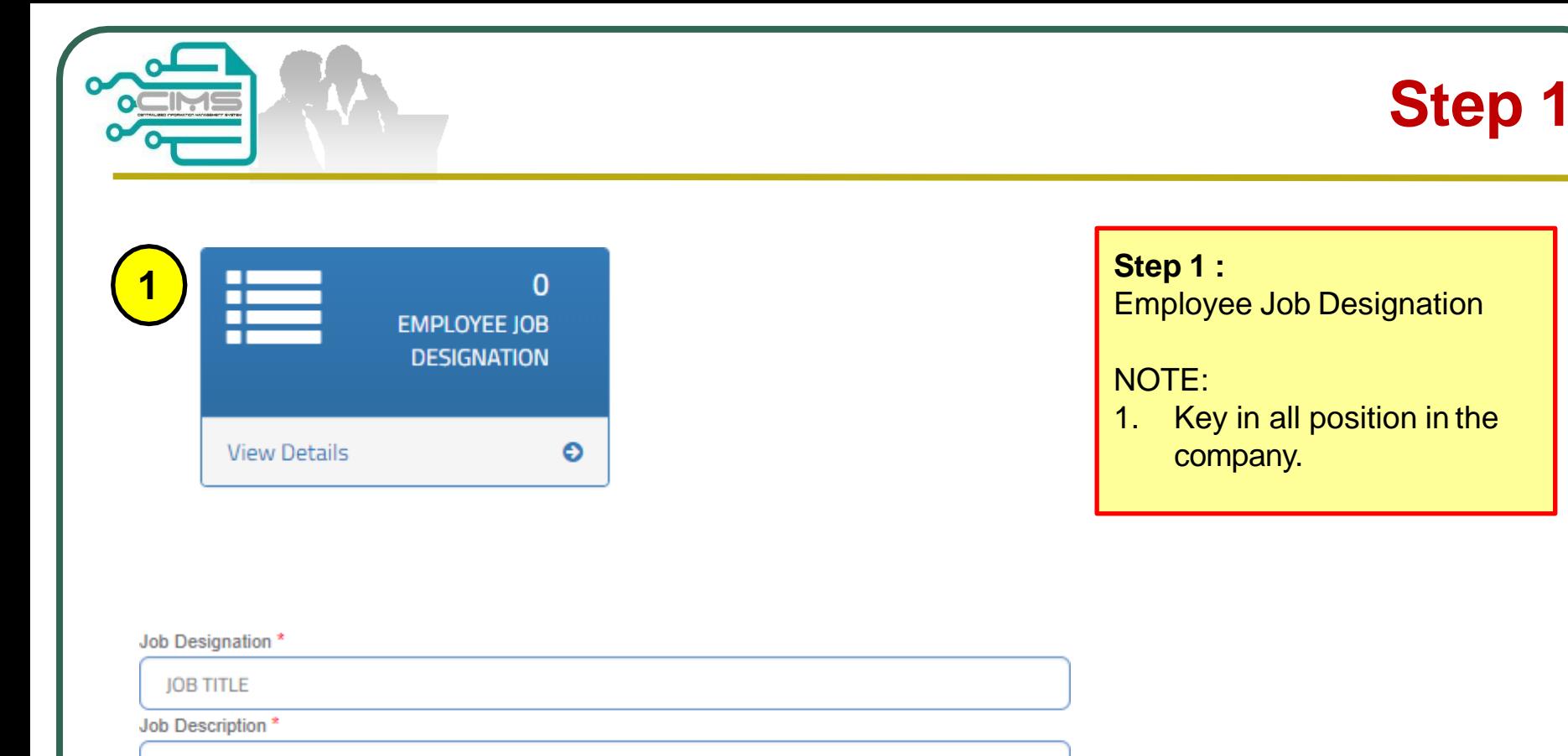

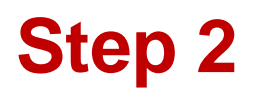

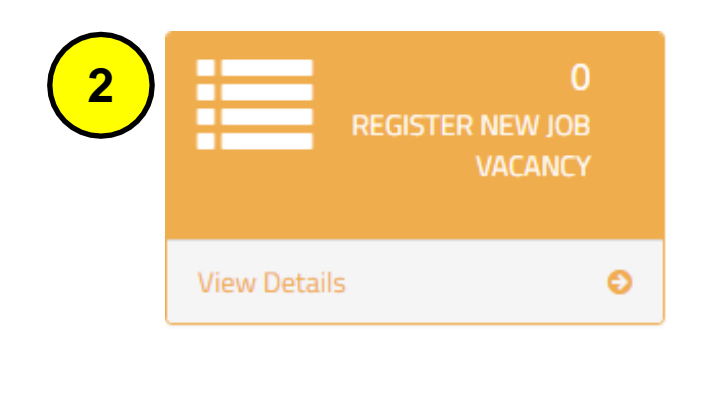

#### **New Job Vacancy**

Job Title \*

**Step 2 : Register New Job Vacancy**

NOTES :

- 1. The Job Title taken from Step 1
- 2. Job Title advertised must be the same position as the Expatriate application.

 $\checkmark$ 

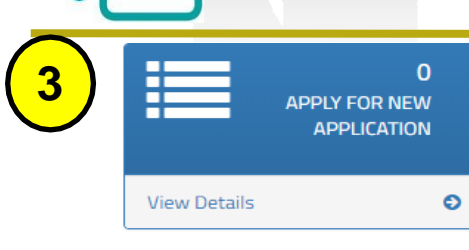

#### **Step 3 :** New Application

### NOTES :

- i. Fill up all the data.
- ii. Supporting Document must be upload in separate field according to each category (CV, Certificate, Letter Offer, Passport, Others) (Maximum File Size : 5 Megabyte, in PDF format). "Others" Document that to support the applicant.
- iii. Click Add button and the listing will appeared. Added record can be edit
- iv. Upload Organisation Chart and clearly identify local & foreign personnel. i.e:colour coding, etc.
- v. Upload Letter of Award / Contract Agreement / PO.
- vi. Click "Create & Save" to submit application.

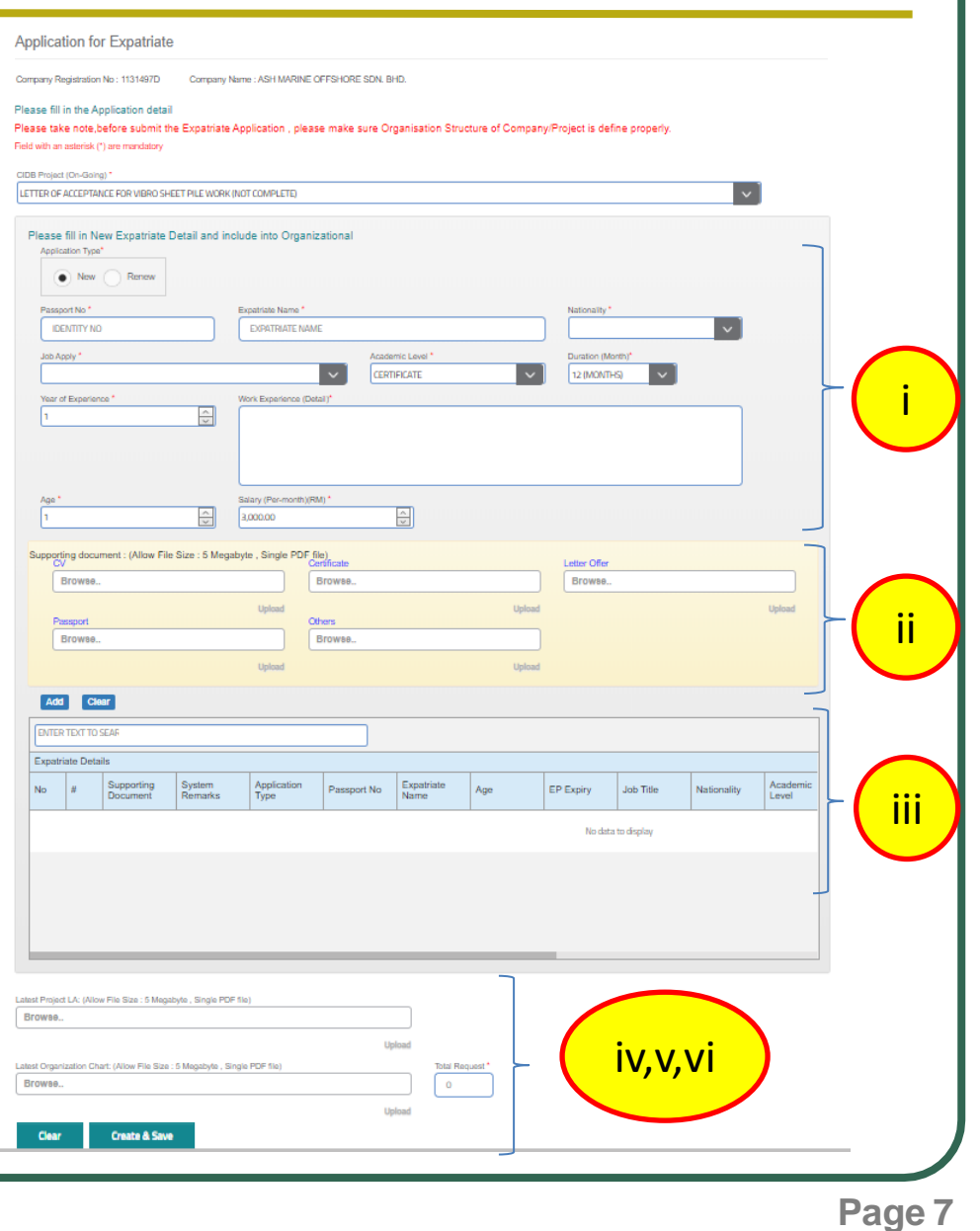

**Step 3**

### **Edit Submission**

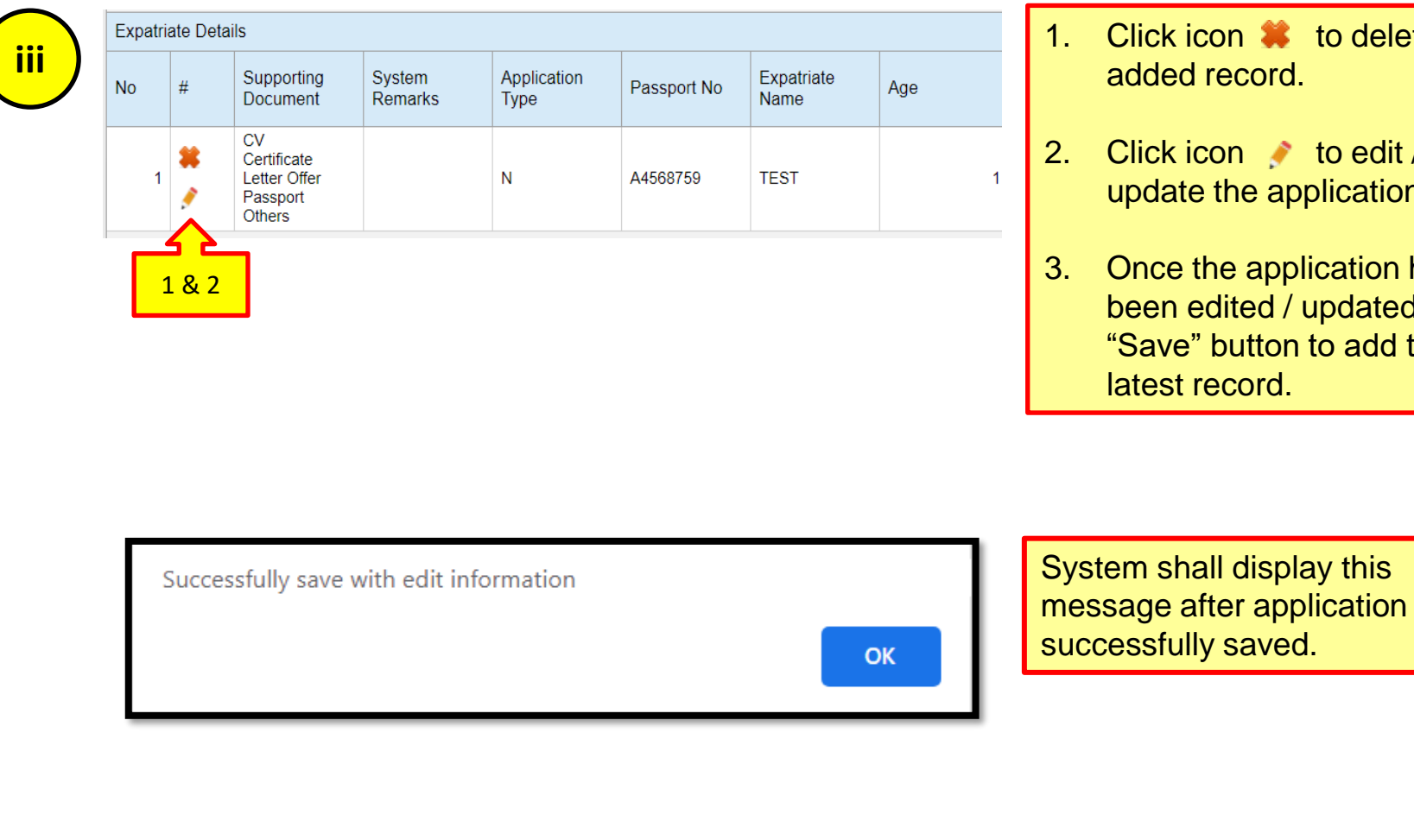

 $2k$  icon  $\bullet$  to delete the ded record.

 $2k$  icon to edit / date the application.

ce the application has en edited / updated, click  $\overline{\text{ave}}$ " button to add the est record.

# **System Notification**

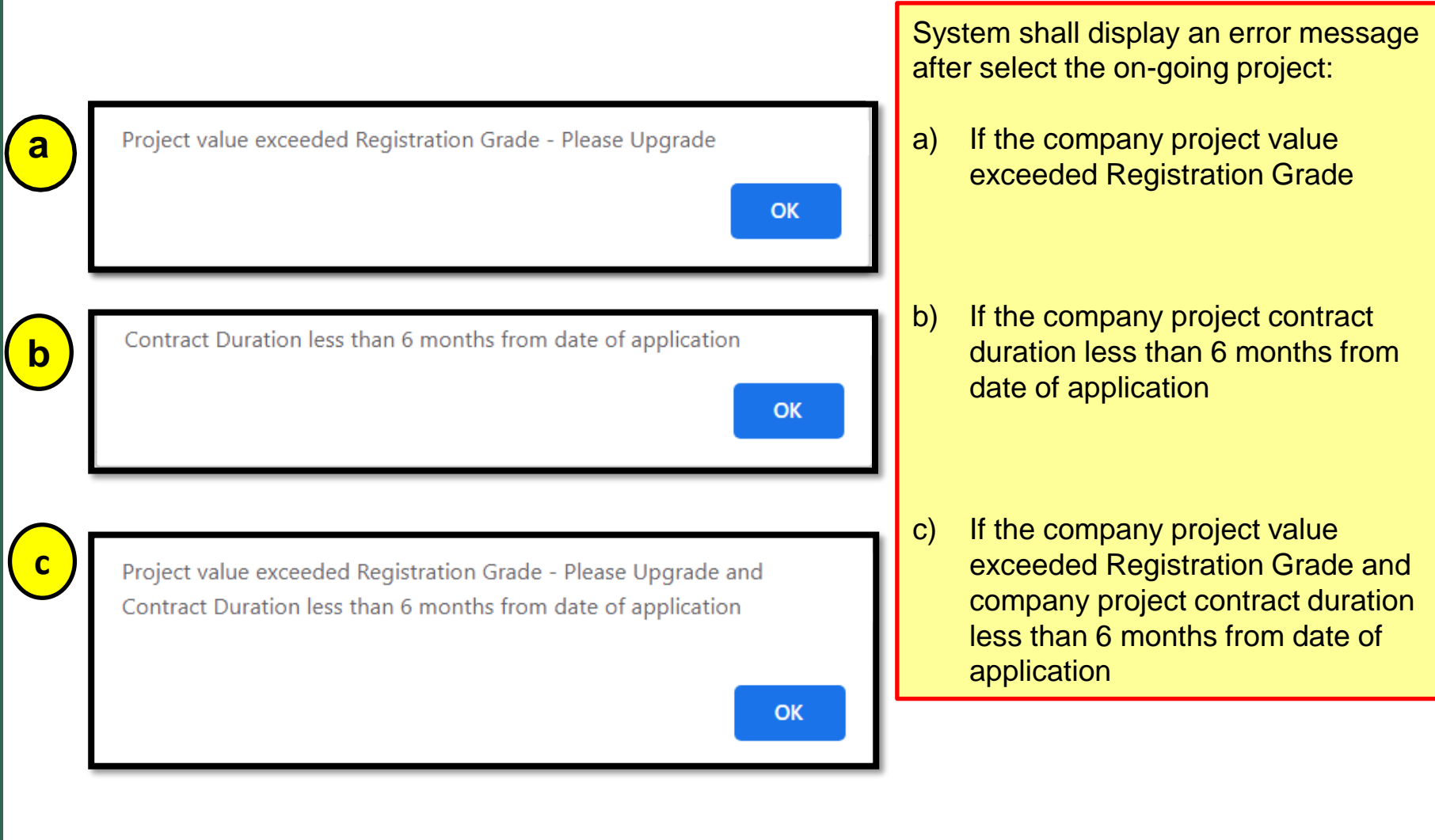

### **System Notification**

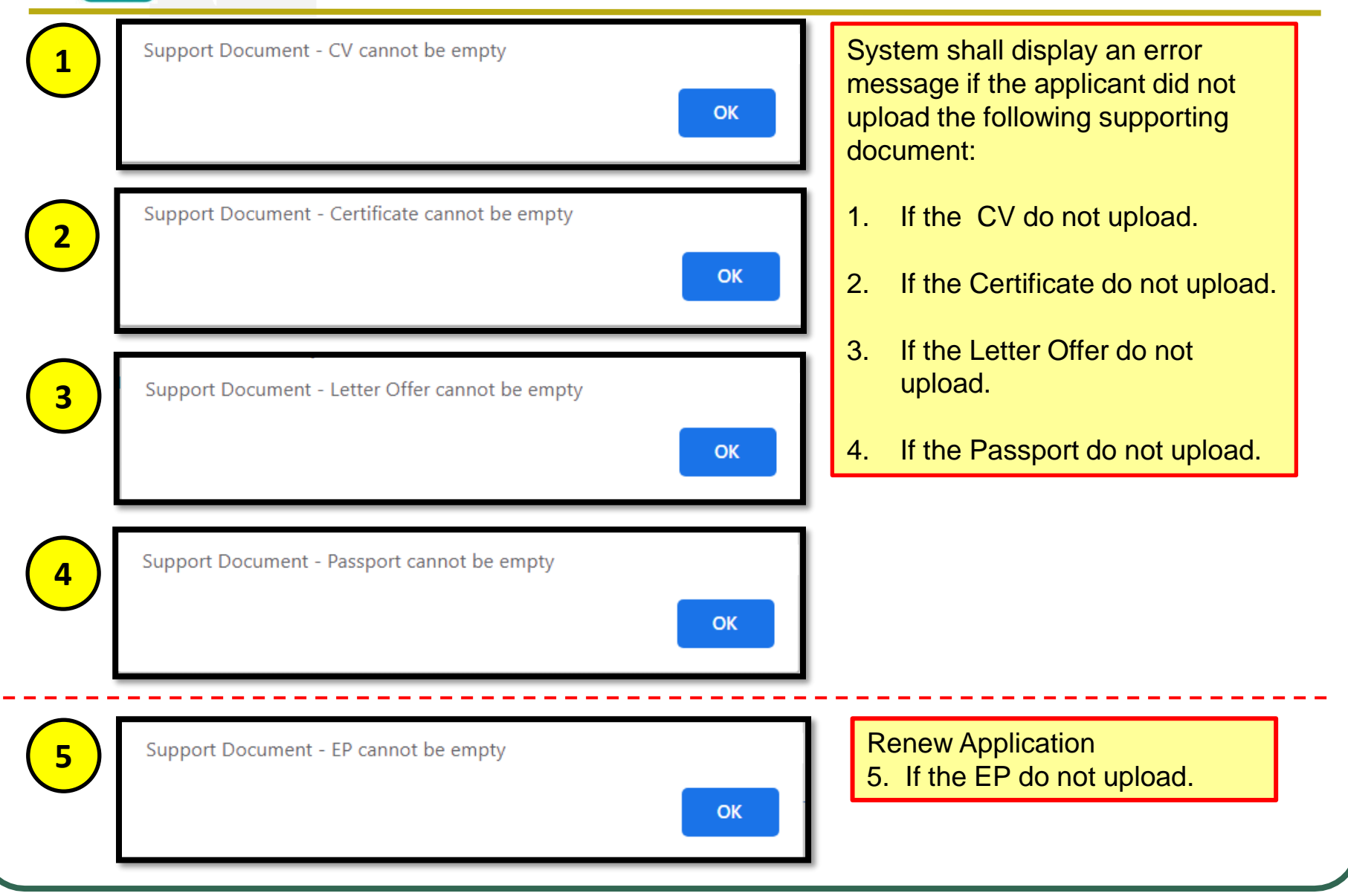

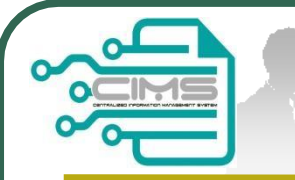

# **Continue Step 3**

#### **Continue Step 3 :** Renew Application

#### NOTES :

- i. Fill up the passport number and EP expiry date. Existing record will display on screen
- ii. Supporting Document must be upload in separate field according to each category (CV, Certificate, Letter Offer, Passport, EP, Others) (Maximum File Size : 5 Megabyte, in PDF format). "Others" Document that to support the applicant.
- iii. Click Add button and the listing will appeared. Added record can be edit
- iv. Upload Organisation Chart and clearly identify local & foreign personnel. i.e:colour coding, etc.
- v. Upload Letter of Award / Contract Agreement / PO.
- vi. Click "Create & Save" to submit application.

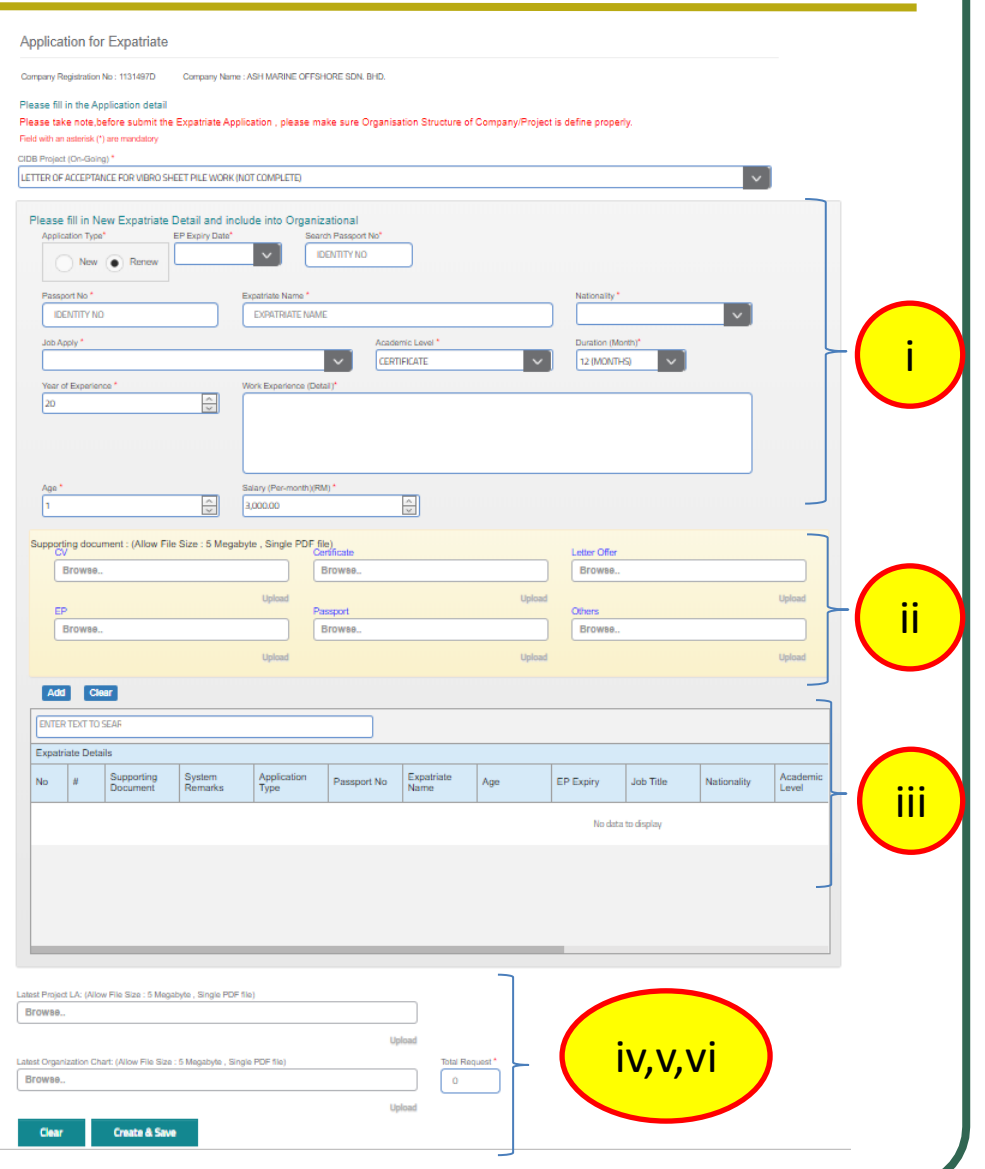

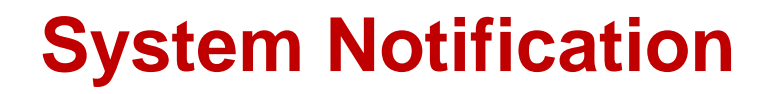

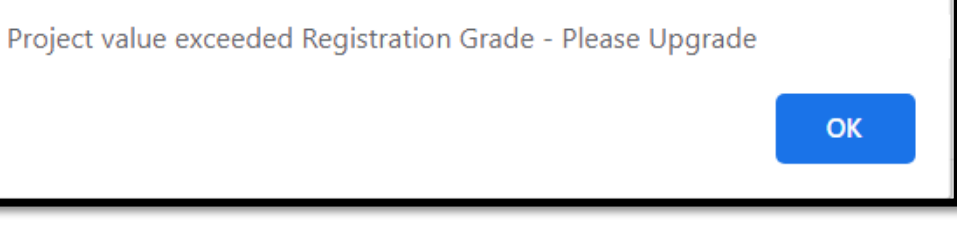

System shall display an error message after select the on-going project and renew application type:

- If the company project value exceeded Registration Grade

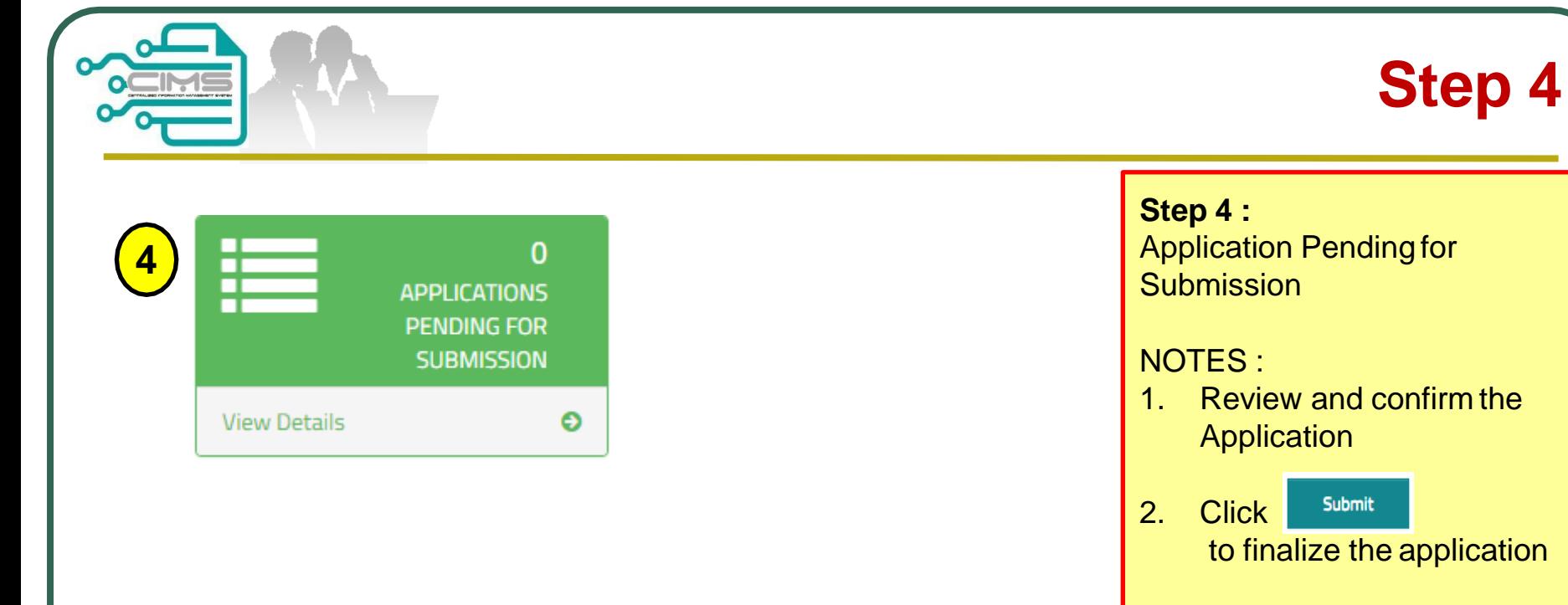

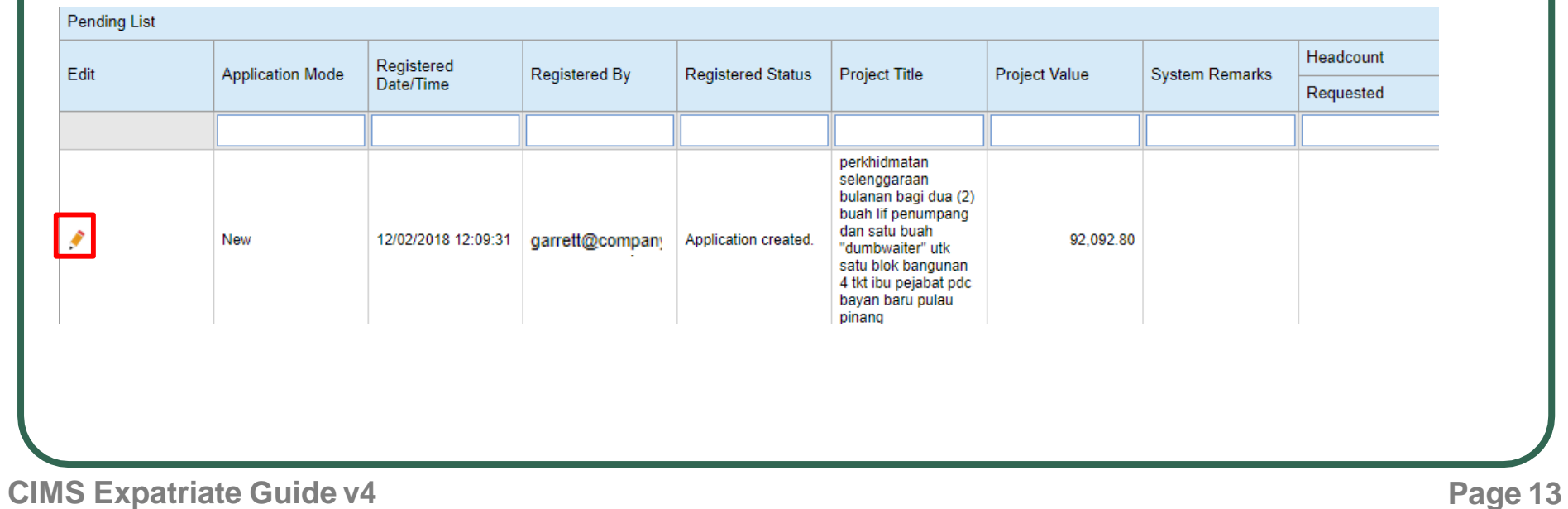

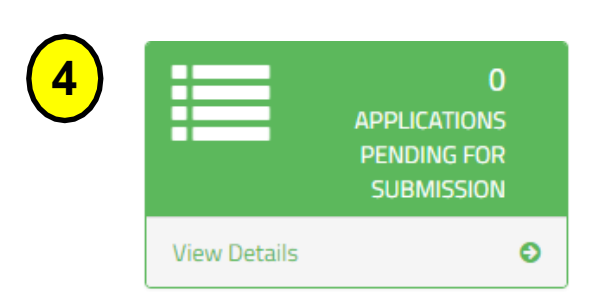

#### **Expatriate Details** Academic Application Expatriate  $#$ Passport No Age **EP Expiry Job Title** Nationality Type Level Name **SUSUMU** 裳  $\mathbf N$ TG7881596 30 **DIRECTOR JPN DEGREE OSHIBE** Latest Project LA: (Allow File Size : 5 Megabyte, PDF file) Browse. Upload **Click to View** Latest Organization Chart: (Allow File Size : 5 Megabyte, PDF file) Total Request' Browse.. Upload **Click to View** Submit

**Step 4 :** Application Pending for **Submission** 

**Step 4**

Review theApplication

NOTE: If the system detects no error, it shall display the SUBMIT button.

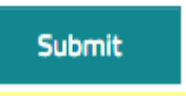

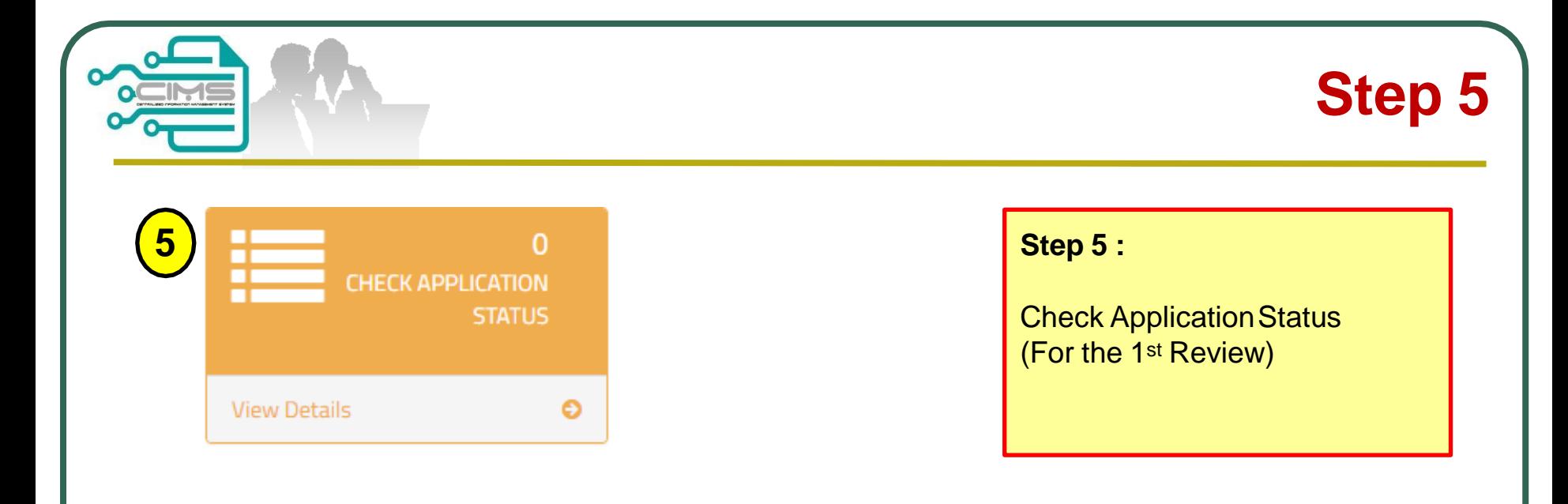

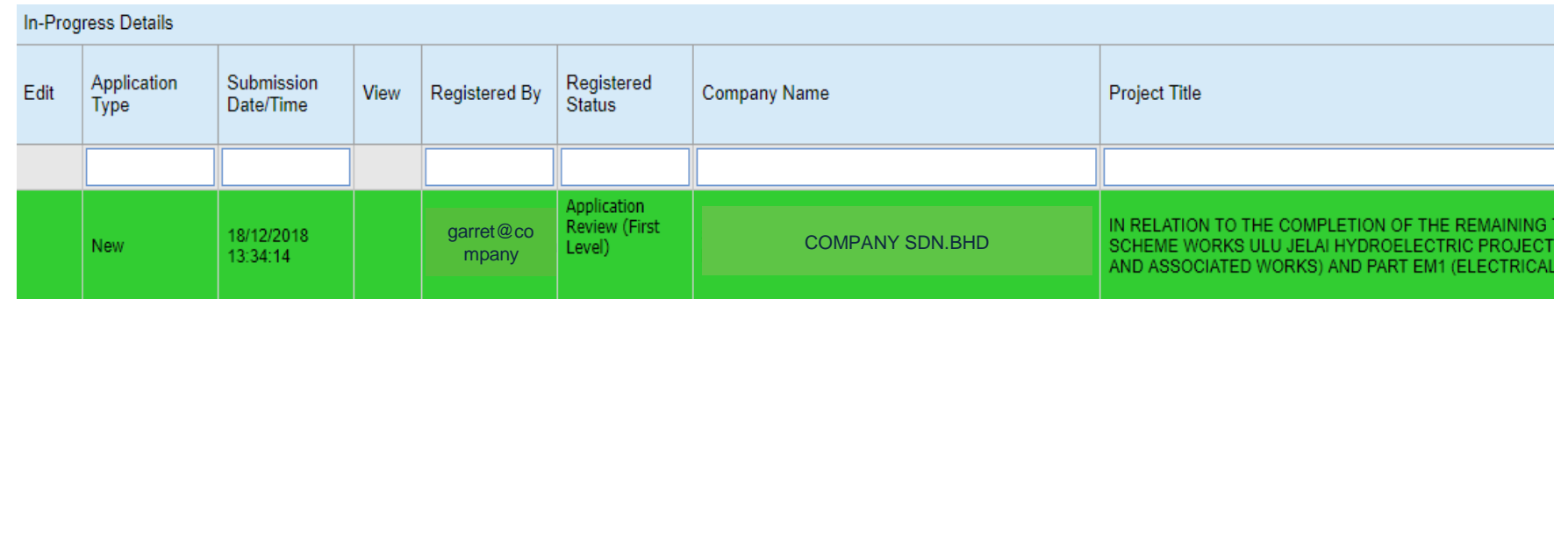

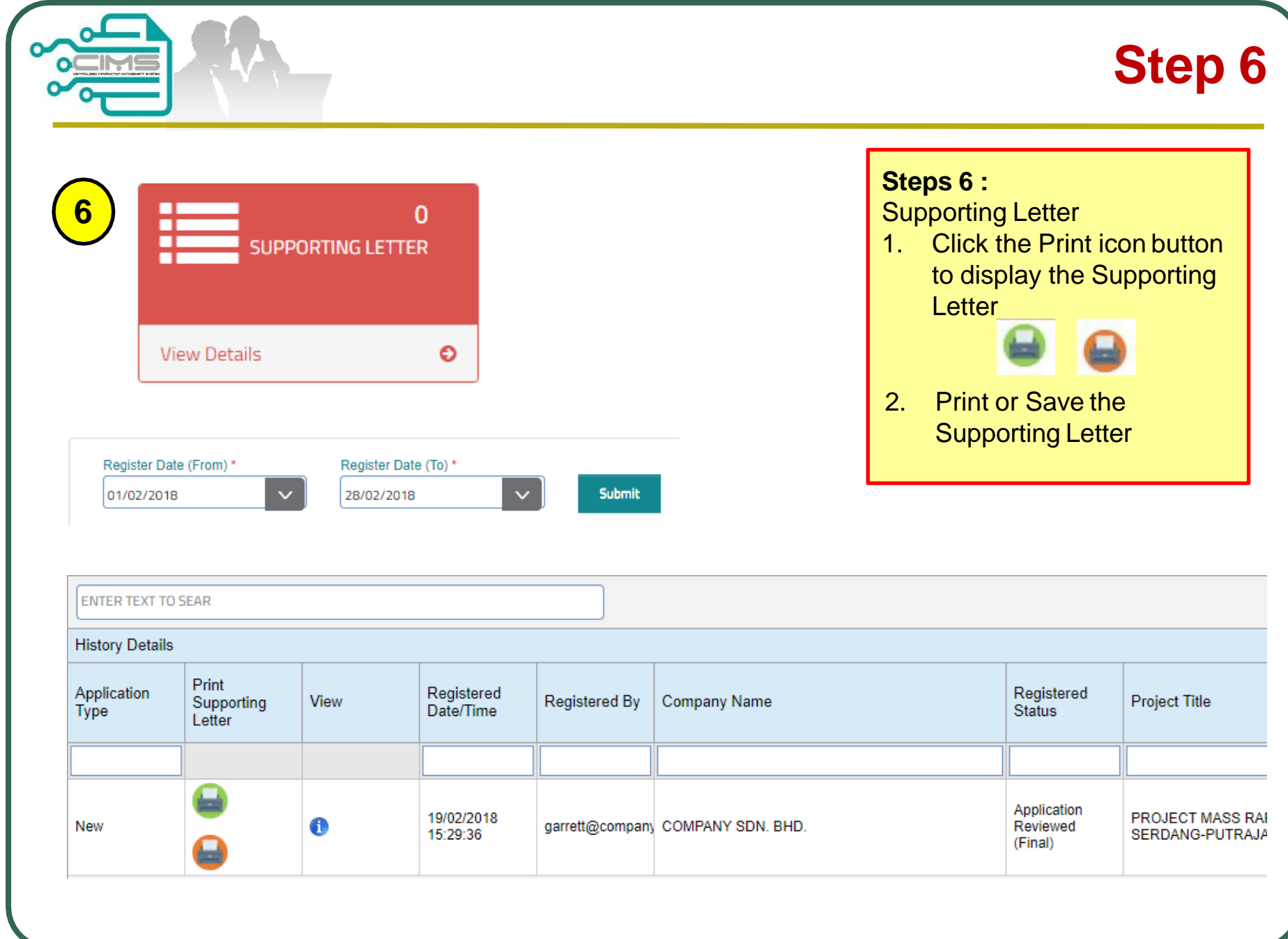

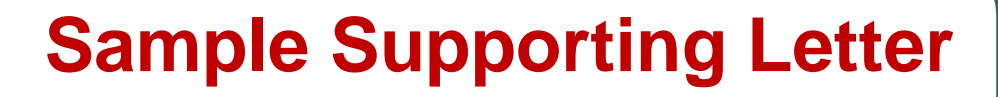

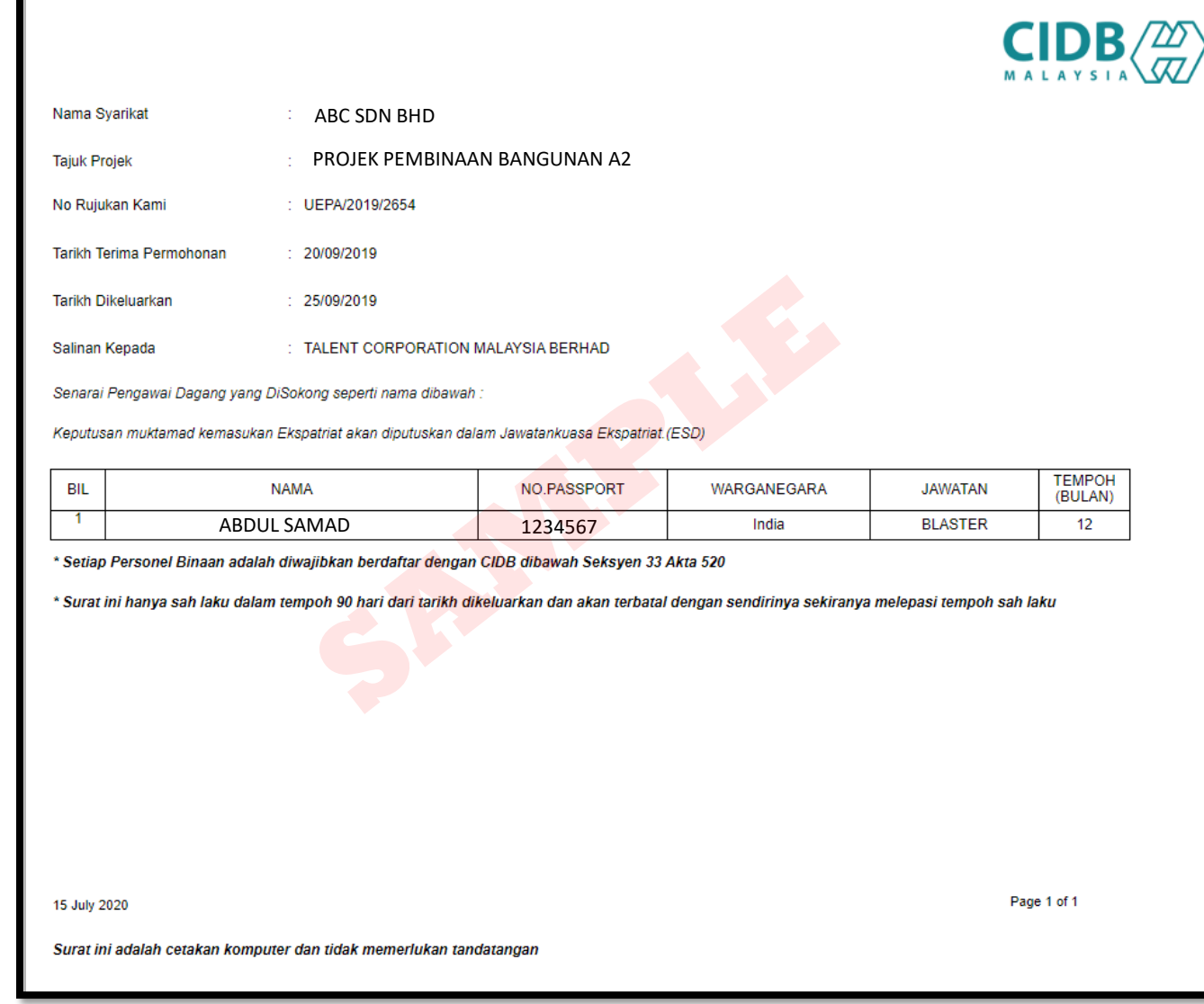

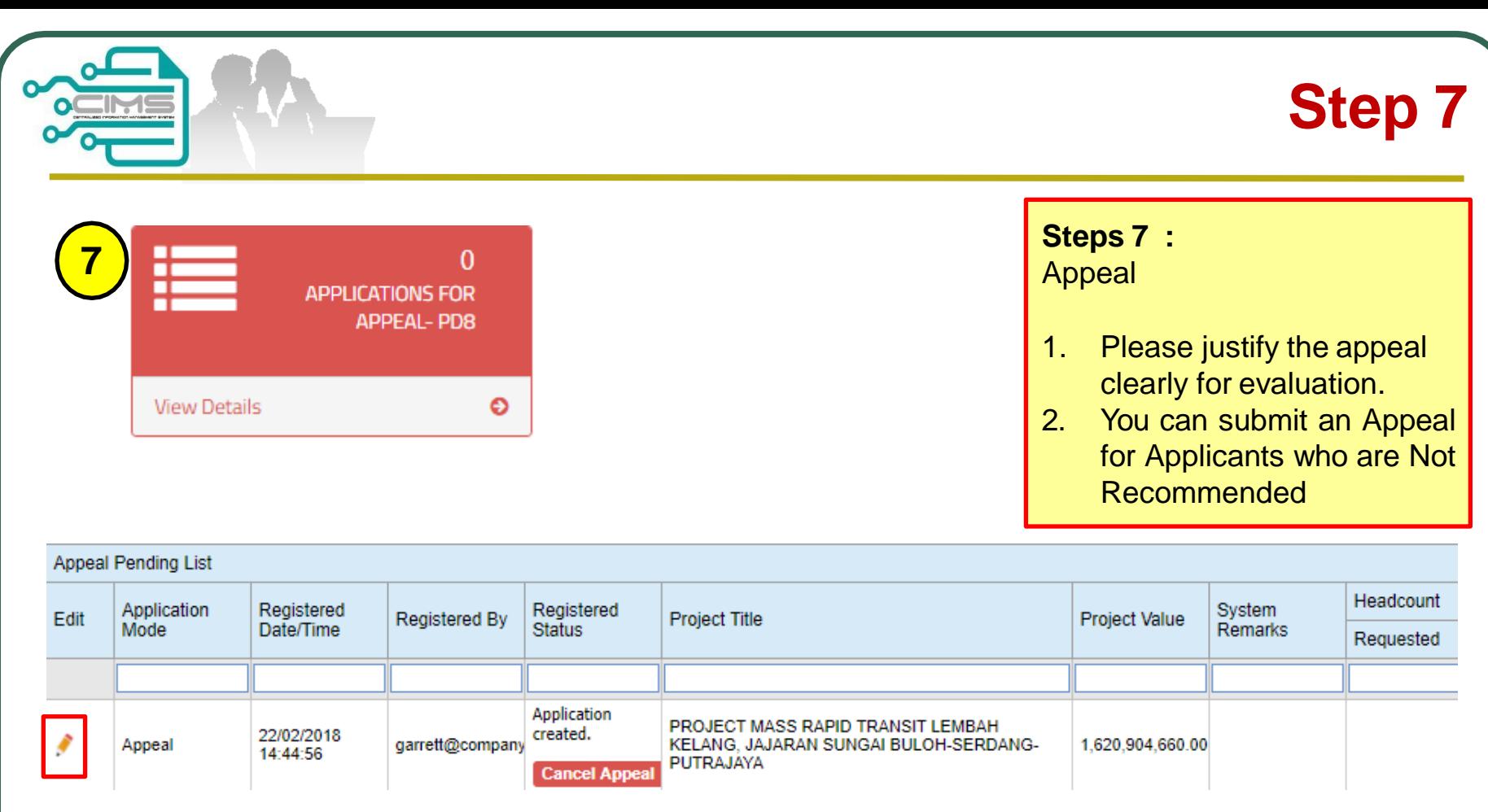

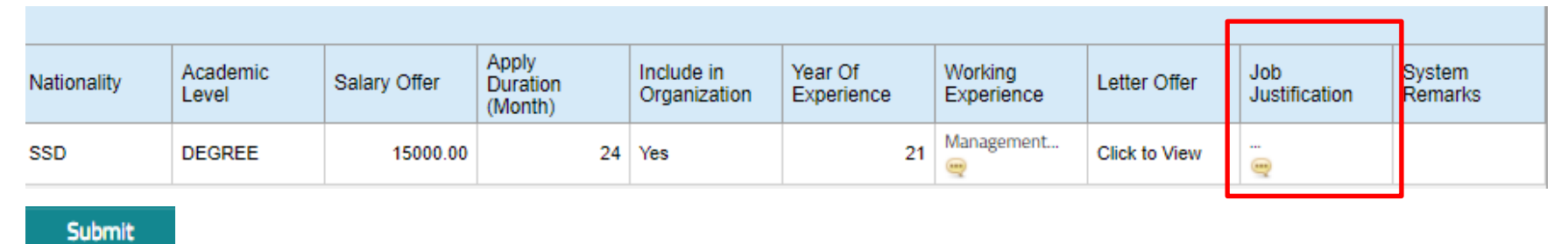

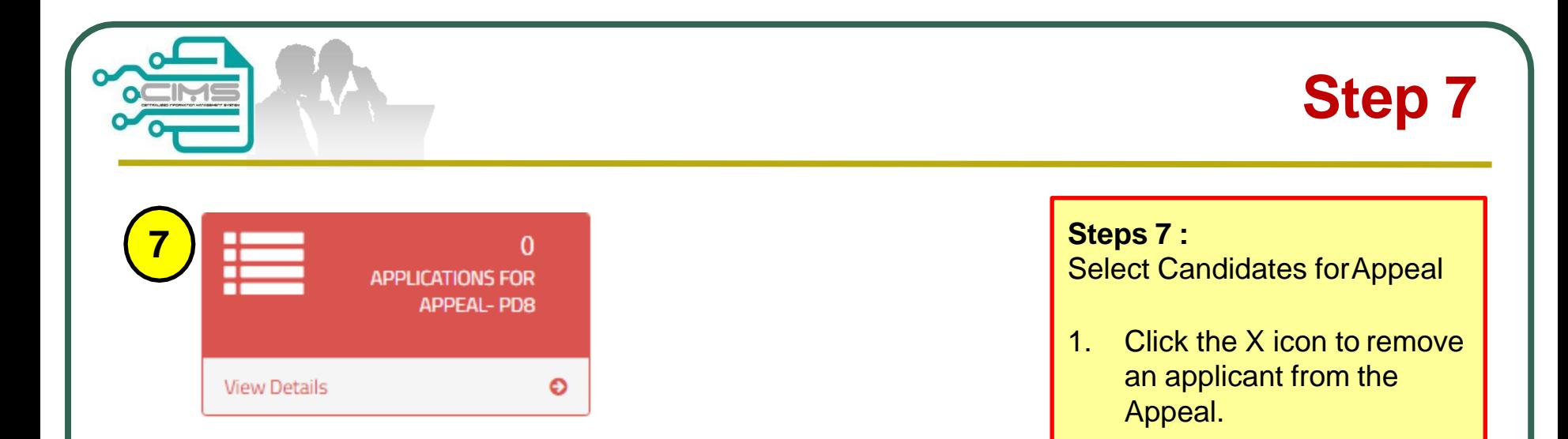

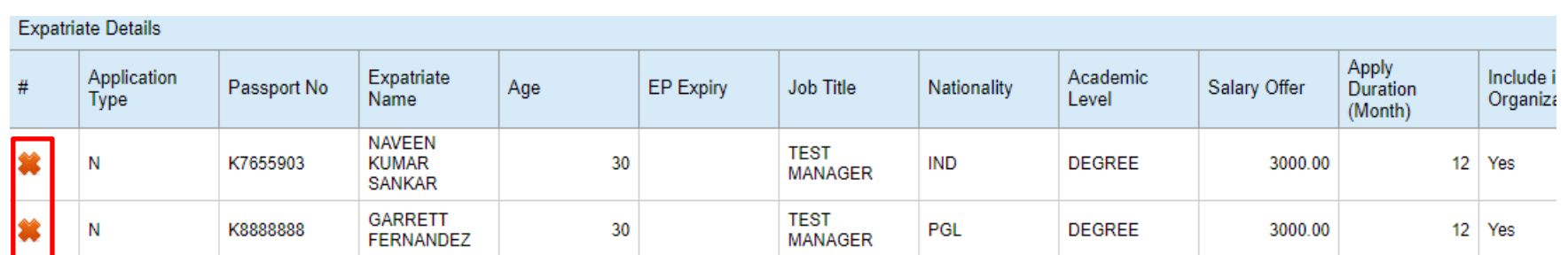

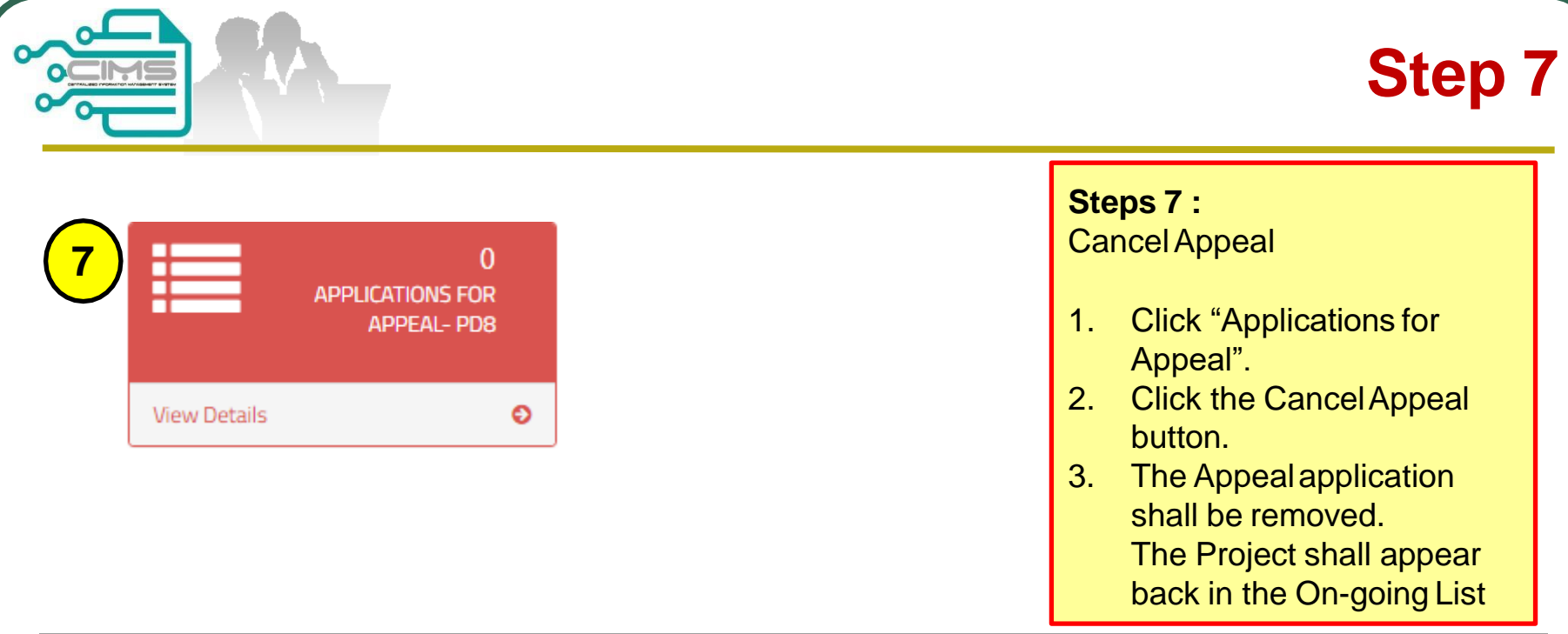

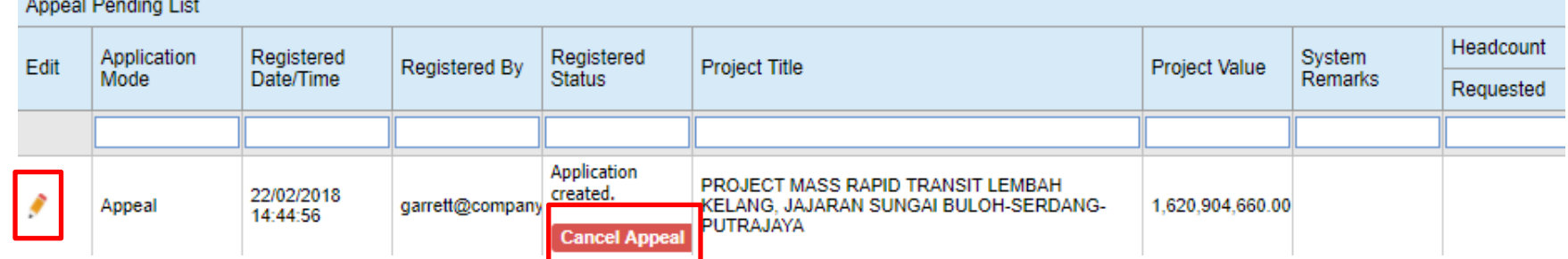

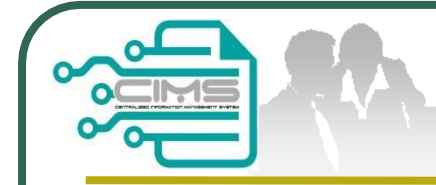

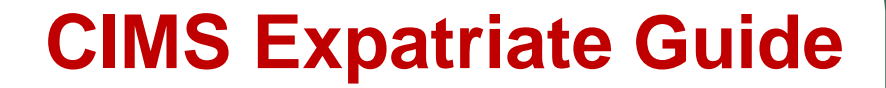

### For any enquiries, kindly email to **[papd@cidb.gov.my](mailto:papd@cidb.gov.my)**

**CIMS Expatriate Guide v4**